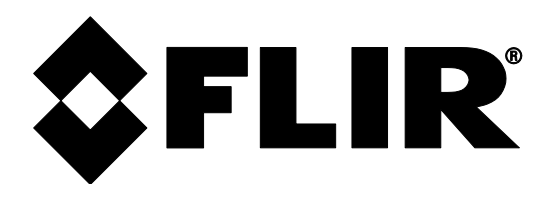

## **STRUČNÝ NÁVOD**

## **FLIR MODEL CM275**

**Termografický klešťový multimetr s technologií IGM (měření teploty s infračerveným naváděním)TM a Bluetooth®**

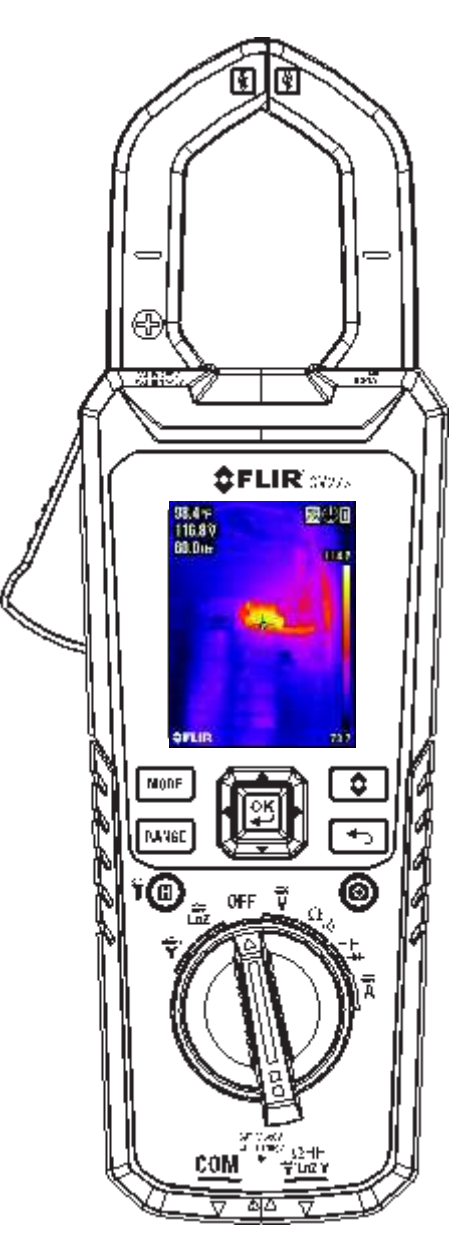

# FLIR®

### **CM275 STRUČNÝ NÁVOD – CZ**

14

15

16

17

18

19

6

Nejnovější verze podrobné uživatelské příručky a stručný návod s překlady jsou umístěny na **support.flir.com** webových stránkách (*download* tab). Schémata elektrického zapojení se zobrazují ve všech uživatelských příručkách, ale pouze v anglické verzi Quick Start (stručného návodu). **Pro získání rozšířené záruky a aktualizace produktů se zaregistrujte na<https://support.flir.com/prodreg>**

#### *RYCHLÝ NÁHLED (PŘEDNÍ STRANA)*

- 1. Spušťadlo pro otevírání čelistí
- 2. Navigační blok / tlačítko OK
- 3. Tlačítko MODE (režim)
- 4. Tlačítko RANGE (rozsah)
- 5. Podržet data (krátké stisknutí) / pracovní světlo (dlouhé stisknutí)
- 6. Otočný přepínač funkcí
- 7. COM (negative -) Vstupní konektor sondy
- 8. Positive (+) Vstupní konektor sondy
- 9. Tlačítko Image/Display Save (Uložit obraz/displej) (krátké stisknutí)
- 10. Tlačítko Return/Exit (Návrat/ukončit)
- 11. Tlačítko IGM™ (krátké stisknutí)
- 12. Barevný TFT displej
- 13. Svěrací čelist

#### *RYCHLÝ NÁHLED (ZADNÍ STRANA)*

- 14. Pracovní světla
- 15. Čočky laserového ukazovátka
- 16. Objektiv tepelného zobrazení (termovize)
- 17. Připojení stativu
- 18. Přihrádka s baterií
- 19. Zajištění/uvolnění přihrádky s baterií

Poznámka: Mikro USB port je umístěn v přihrádce s baterií a slouží k přenosu obrazů a datových protokolů do PC

#### *KROKY RYCHLÉHO NASTAVENÍ TERMÁLNÍHO ZOBRAZENÍ*

- a. Přesuňte otočný přepínač (6) do kterékoliv polohy.
- b. Krátce stiskněte (11) pro otevření nabídky termovizní kamery.
- c. Zaměřte objektiv (16) směrem do zkušební oblasti.
- d. Použijte zaměřovací nitkový kříž a laserové ukazovátko k zaměření povrchového bodu (viz sekce *Thermal Settings Menu* (Nabídka tepelného nastavení)).
- e. Odečtěte teplotu zaměřeného bodu v levém horním rohu displeje.
- f. Zachyťte termální obraz s úplnými radiometrickými daty pomocí tlačítka Uložit obrázek (9).
- g. Prohlédněte, vymažte nebo přeneste (pomocí Bluetooth®) uložené obrazy (viz sekce *Gallery Menu*  (Nabídka Galerie)).

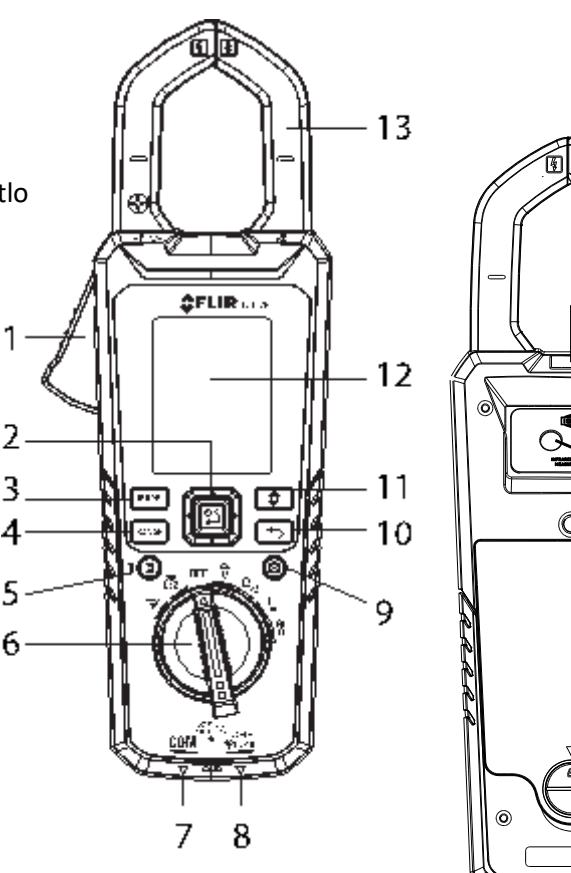

#### *NAPÁJENÍ MĚŘIDLA*

Měřidlo CM275 používá tři "AA" baterie (zadní přihrádka) nebo volitelný systém napájení TA04 s nabíjecí baterií typu Lithium-Polymer. Měřidlo přejde do režimu spánku po 10 minutách nečinnosti. Nastavte APO časovač na OFF, 1, 2, 5

nebo 10 minut v nabídce Obecná nastavení (viz sekce *General Settings Menu*).

#### *POPIS TERMÁLNÍHO OBRAZU*

- 1. **IČ měření teploty** zaměřeného místa
- 2. **Lišta stavových ikon**
- 3. Měření s klešťovým **měřidlem**
- 4. **Nitkový kříž** pro zaměření
- 5. **Termální obraz**
- 6. **Hlavní nabídka**
- 7. **Nejnižší odečtená hodnota** naměřená v aktuálním obrázku
- 8. **Teplotní rozsah stupnice** barev pro termální obraz
- 9. **Nejvyšší odečtená hodnota** naměřená v aktuálním obrázku.

**Pamatujte si**, že poměr vzdálenosti k bodu měření je 30 : 1, což znamená, že měřený bod je 30krát menší než vzdálenost od měřidla k bodu. Zorné pole "Field of View" (FOV) termovizní kamery je 44° na 57°.

#### *SYSTÉM NABÍDKY*

- Stiskněte tlačítko **OK**, aby se zobrazila Hlavní nabídka:
- ø Ħ  $\blacktriangleright$ ☆ Použijte **navigační blok** tlačítek s šipkami sloužící ke zvýraznění ikon a tlačítko **OK** pro jejich otevření. Zleva doprava jsou ikony *Image Mode (Režim obrázku), Thermal Settings (Tepelné nastavení), Image/Data Log Gallery (Galerie obrazů/datových protokolů), Advanced Function Menu (Nabídka pokročilých funkcí), a General Settings (Obecná nastavení).*
- Stiskněte tlačítko **OK** pro volbu ON (zap.) nebo OFF (vyp.). Když je provedena volba ON, tak se vedle ikony objeví modrý bod.
- Použijte tlačítko Return ( $\Box$ ) (Návrat) pro ukončení dané úrovně nabídky a návrat do normálního režimu zobrazení.
- Zvolená funkce nebo režim určuje, které ikony jsou k dispozici pro použití.

#### *IMAGE MODE MENU (Nabídka Režim obrazu)*

Režim obrazu má k dispozici dvě volby: **Image + Clamp** (Obraz + kleště): displej ukazuje data klešťového měřidla na termálních obrazech. **Image-only**: (Pouze obraz) displej neukazuje data klešťového měřidla. Stiskněte tlačítko **OK** na ikoně režimu obrazu  $\Box$  a použijte tlačítka se šipkami k výběru požadované volby. Tato nabídka je k dispozici pouze v režimu termálního obrazu.

#### *NABÍDKA TEPELNÉHO NASTAVENÍ*

Stiskněte tlačítko **OK**, aby se otevřela Hlavní nabídka. Stiskněte tlačítko **OK** znovu na ikoně Thermal Settings (Nabídka

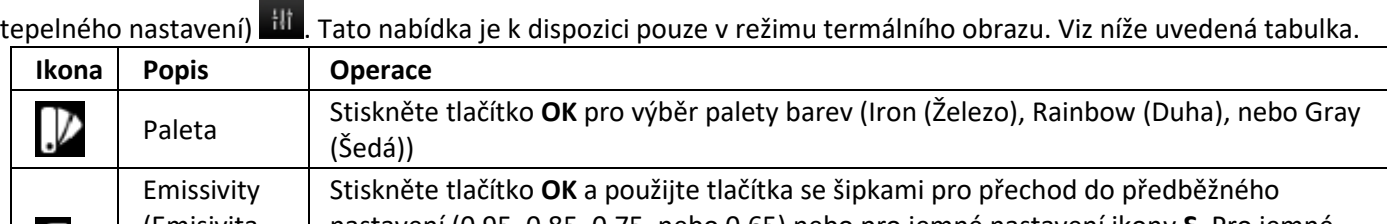

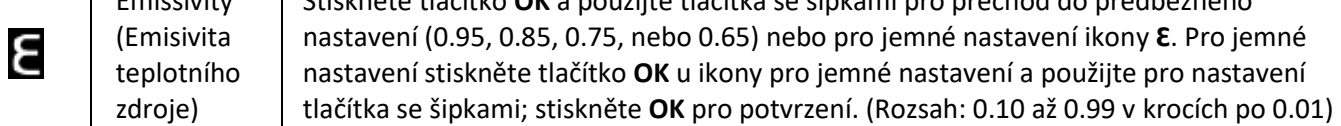

2

114.2

73

● 出 ■ 三 章

6

*<u>OFLIR</u>* 

q

8

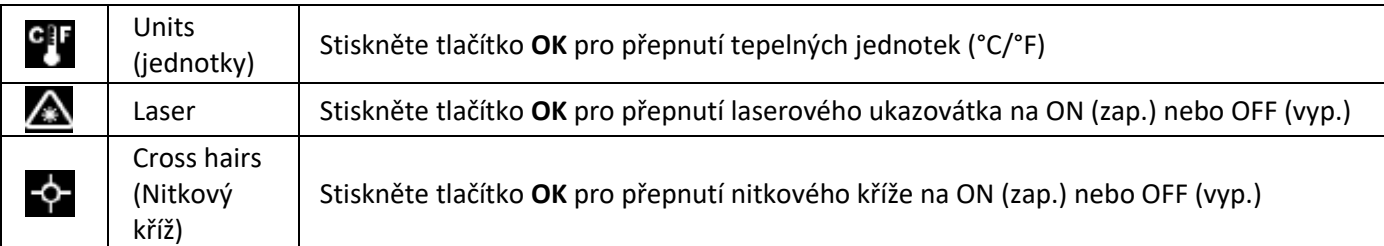

#### *GALLERY MENU (Nabídka Galerie)*

- 1. Stiskněte tlačítko OK u ikony Galerie ▶ pro zobrazení uložených obrazů a sad datových protokolů.
- 2. Použijte tlačítka se šipkami pro procházení datových protokolů (horní oblast) a obrazů (dolní oblast).
- 3. Stiskněte tlačítko **OK** pro otevření protokolu nebo obrazu.
- 4. Použijte tlačítka se šipkami a tlačítko OK pro navigaci a aktivaci funkcí "fill screen" (vyplnit obrazovku), "transfer" (přenos), a "delete" (vymazat) (ikony zobrazené pod otevřeným obrazem nebo datovým protokolem); Podrobné pokyny naleznete v uživatelské příručce.

#### *ADVANCED FUNCTION MENU (Nabídka pokročilých funkcí)*

Stiskněte tlačítko OK u ikony Advanced menu (Nabídka pokročilých funkcí) **. Zapovatali**c požadovanou funkci pomocí tlačítek se šipkami a stiskněte **OK** pro výběr nebo zrušení výběru. Informace naleznete v sekci *Clamp Meter Basics* (Základní informace o klešťovém měřidle) v tomto průvodci a podrobné pokyny v uživatelské příručce.

- $\overline{\text{VFL}}$  (filtr propouštějící nízké kmitočty): Filtr vysokofrekvenčního šumu z měření AC
- $\mathbf{\mathfrak{C}}$  MAX-MIN naměřené hodnoty: zobrazuje nejvyšší a nejnižší naměřené hodnoty
- $\mathbf{\Psi}$  Nárazový/zapínací proud: zachycuje spouštěcí střídavý proud (v okně 100 ms po spouštěcím bodě)
- DCA Zero: Nulový displej před měřením stejnosměrného proudu
- **Lo** Datalogger (zařízení pro registraci dat): automaticky zaznamenává až 40 000 odečtených hodnot v 10 souborech

#### *GENERAL SETTINGS MENU (Nabídka Obecná nastavení)*

Stiskněte tlačítko **OK** pro otevření hlavní nabídky a stiskněte tlačítko **OK** u ikony Settings (Nastavení) . Podívejte se na následující možnosti nabídky:

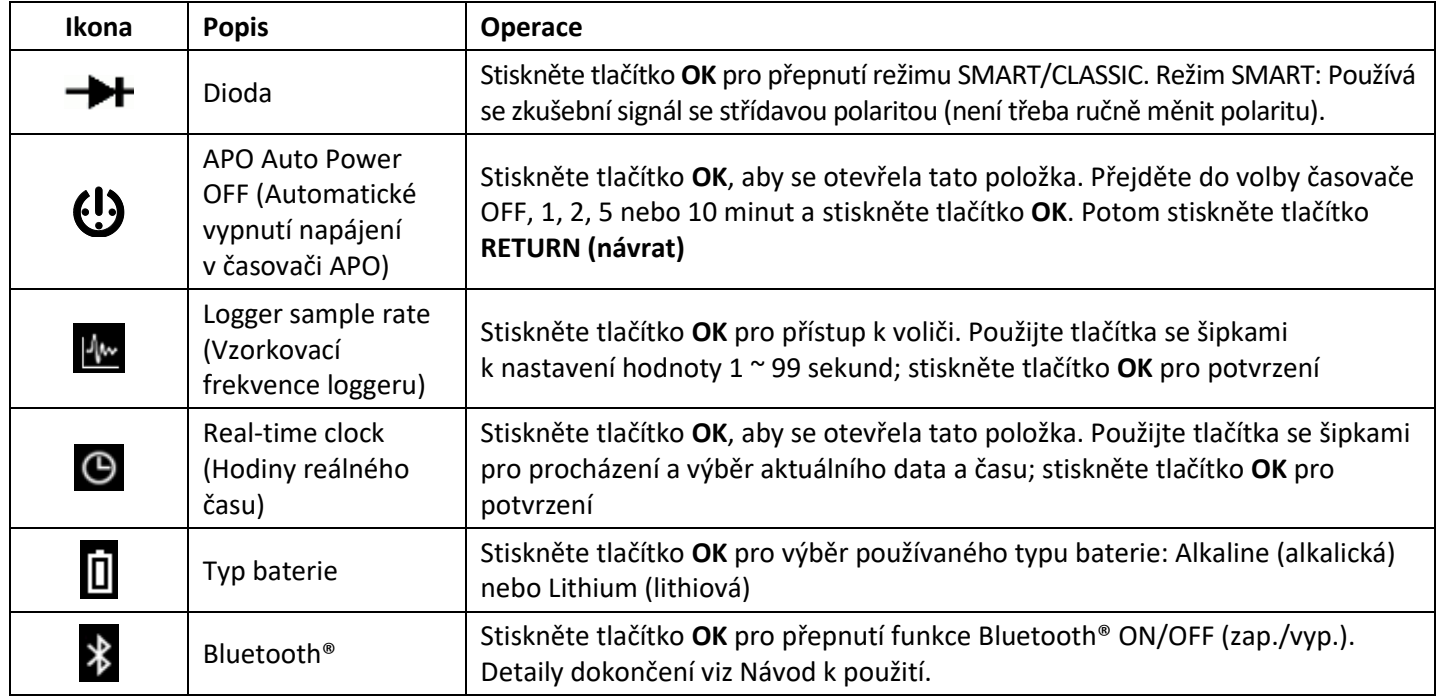

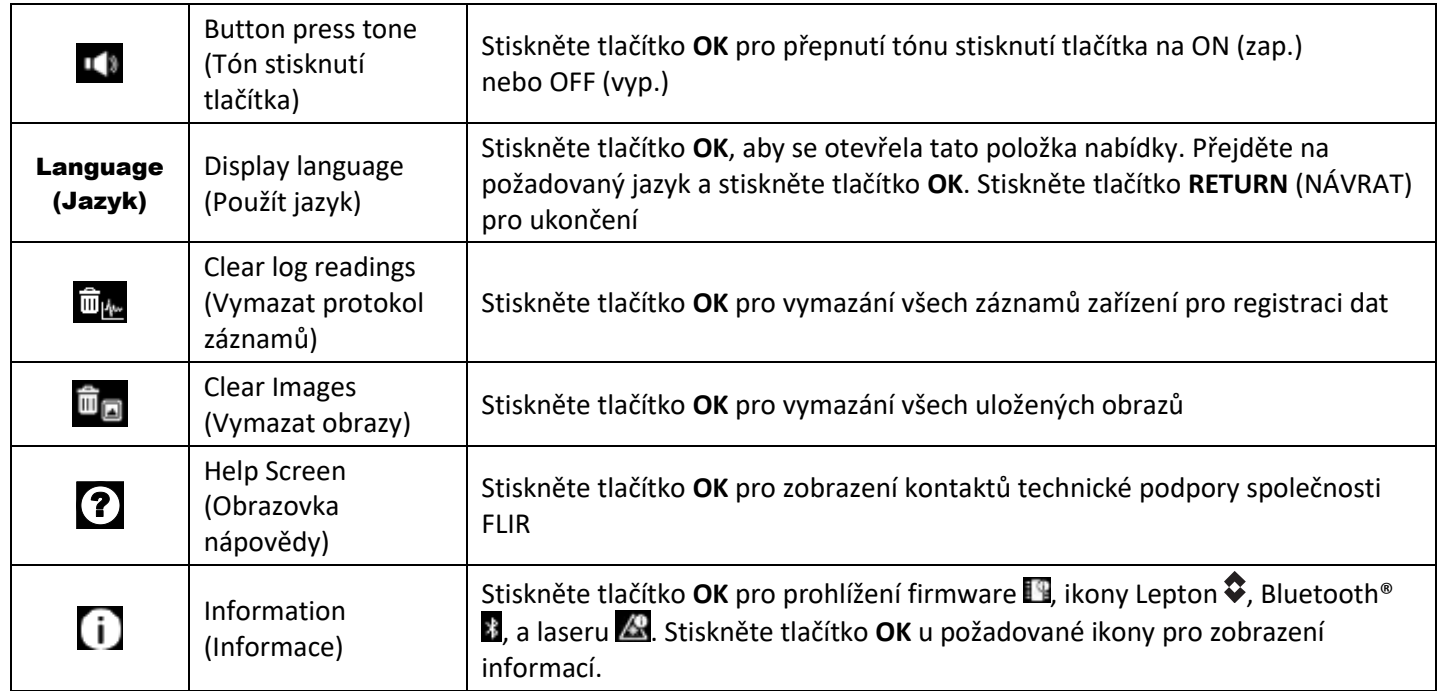

#### *STATUS BAR DISPLAY ICONS (zobrazení ikon na stavové liště)*

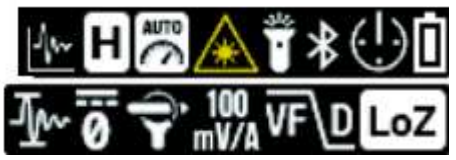

Zleva doprava, řada 1: Datalogger (Zařízení pro registraci dat), Data Hold (Podržet data), Auto Range (Automatický rozsah), Laser, Work Light (Pracovní světlo), Bluetooth®, APO, Battery (Baterie) Zleva doprava, řada 2: Inrush current (Nárazový/zapínací proud), DCA Zero (Nulový displej měření DC proudu), Flex Clamp (Pružné kleštiny – ikona a rozsah), VFD, Low Impedance mode (Režim s nízkou impedancí) Všimněte si, že symboly Diode (Dioda) a Continuity (Kontinuita) se na displeji také zobrazují v oblasti stavového řádku.

#### *CLAMP METER BASICS (Základní informace o klešťovém měřidle)*

#### **AUTO-MANUAL RANGE (Automatický a manuální rozsah)**

V automatickém režimu (výchozí), měřidlo automaticky zvolí optimální měřítko. V manuálním režimu volí rozsah uživatel. V automatickém režimu se objeví indikátor **婴**. Chcete-li přepnout na manuální režim z režimu automatického, krátce stiskněte tlačítko <sup>(RANGE)</sup>; potom krátce opakovaně stiskněte <sup>(RANGE)</sup> pro změnu měřítka. Pro návrat do automatického režimu dlouze stiskněte tlačítko RANGE.

#### **OUT-OF-RANGE (OL) MEASUREMENTS (Měření jsou mimo rozsah)**

Jestliže je v manuálním režimu měřený vstup nad nebo pod nastaveným rozsahem a je zobrazeno hlášení "OL"; v takovém případě přepněte měřidlo do jiného rozsahu. V automatickém režimu je měřený vstup mimo kapacitu měření měřidla.

#### **DATA HOLD/WORK LIGHT BUTTON (Tlačítko podržet data / pracovní světlo)**

V režimu Data Hold (Podržet data), je podržena/zmrazena naměřená hodnota nebo termální obraz. Pro vstup/ukončení režimu Data Hold (Podržet data), krátce stiskněte tlačítko  $\overline{ }$  HOLD). V režimu Hold (Podržet) se objeví indikátor  $\overline{ }$ . Stiskněte dlouze tlačítko  $\frac{(HOLD)}{P}$  pro přepnutí pracovních světel na ON (zap.) / OFF (vyp.).

#### **VFD MODE (Režim VFD)**

Režim VFD eliminuje vysokofrekvenční šum z měření AC / z měření napětí filtrem propouštějícím nízké kmitočty.

- 1.Stiskněte tlačítko **OK** pro vstup do Hlavní nabídky
- 2.Stiskněte tlačítko **OK** u ikony Advanced menu (Nabídka pokročilých funkcí)
- 3.Stiskněte tlačítko **OK** u ikony VFD  $\overline{W}$ , objeví se modrý bod vedle ikony a ikona VFD displeje
- 4.Zrušte výběr režimu VFD opětovným stisknutím tlačítka **OK**.

#### **MAX-MIN MEMORY (Paměť maximálních a minimálních hodnot)**

Zobrazení aktualizace maximální a minimální naměřené hodnoty se provede pouze tehdy, když je zaregistrována vyšší/nižší hodnota.

- 1. Stiskněte tlačítko **OK** pro vstup do Hlavní nabídky
- 2. Stiskněte tlačítko **OK** u ikony Advanced menu (Nabídka pokročilých funkcí)
- 3. Stiskněte tlačítko **OK** u ikony MAX-MIN  $\mathbf{\hat{V}}$  pro zobrazení maximální  $\mathbf{\hat{T}}$  a minimální  $\mathbf{\hat{\Psi}}$  naměřené hodnoty.

#### **INRUSH CURRENT (Nárazový/zapínací proud)**

V režimu Inrush Current ( $\mathbf{I}$ <sup> $\mathbf{w}$ </sup>) měřidlo zobrazuje naměřenou hodnotu AC RMS proudu pro prvních 100 ms po dosažení spouštěcího bodu (prahový čas detekce proudu). Informace o specifikacích prahové časové hodnoty detekce naleznete v uživatelské příručce.

#### **DC CURRENT ZERO (Nulový displej měření DC proudu)**

Funkce DC zero (Nulový displej měření DC proudu) odstraňuje posun a zlepšuje přesnost měření stejnosměrného proudu. Před provedením níže uvedených kroků, nastavte klešťové měřidlo na režim DC current (Měření stejnosměrného proudu).

- 1. Stiskněte tlačítko **OK** pro vstup do Hlavní nabídky
- 2. Stiskněte tlačítko **OK** u ikony Advanced menu (Nabídka pokročilých funkcí)
- 3. Stiskněte tlačítko **OK** u ikony DCA Zero **0**, displej se vynuluje

#### **DATALOGGER (Zařízení pro registraci dat)**

Zaznamenává celkem až 40 000 protokolových záznamů v deseti paměťových "sadách". Pokaždé, když je Datalogger spuštěn, je vytvořena nová "sada". Stiskněte tlačítko OK pro vstup do Hlavní nabídky, stiskněte tlačítko OK u ikony

Advanced menu (Nabídka pokročilých funkcí) **a ierov**a stiskněte tlačítko **OK** u ikony Dataloggeru **K** pro zahájení záznamu protokolu. Další informace o funkci Datalogger naleznete v uživatelské příručce a *Gallery Settings Menu (Nabídka nastavení Galerie)*, *General Settings Menu (Nabídka Obecná nastavení)* a v *Advanced Menu (Nabídka pokročilých funkcí)* výše v tomto stručném návodu.

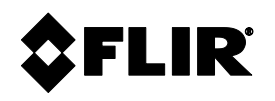

**Vedení společnosti** FLIR Systems, Inc. 27700 SW Parkway Avenue Wilsonville, OR 97070 USA

**Zákaznická podpora** Webová stránka technické podpory [https://support.flir.com](https://support.flir.com/)

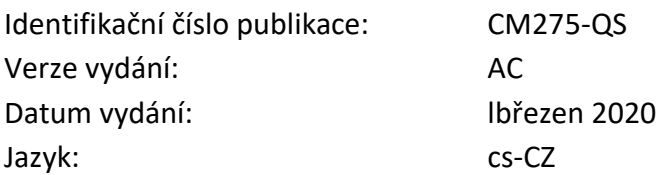

#### **Copyright** © **2020 FLIR Systems, Inc.**

Všechna práva vyhrazena včetně práva na reprodukci zcela nebo zčásti a v jakékoliv formě. **[www.flir.com](http://www.flir.com/)**